# 基于 Web 室间质评软件操作流程

#### 一、登录

输入网址 www.hnccl.com.cn 打开湖南省临检中心网站。在 "用户名"处输入实验室编码(8 位);"密码"处新用户输入初 始密码(初始密码与实验室编码相同),老用户输入修改过的密 码。点击"登录"进入回报页面。

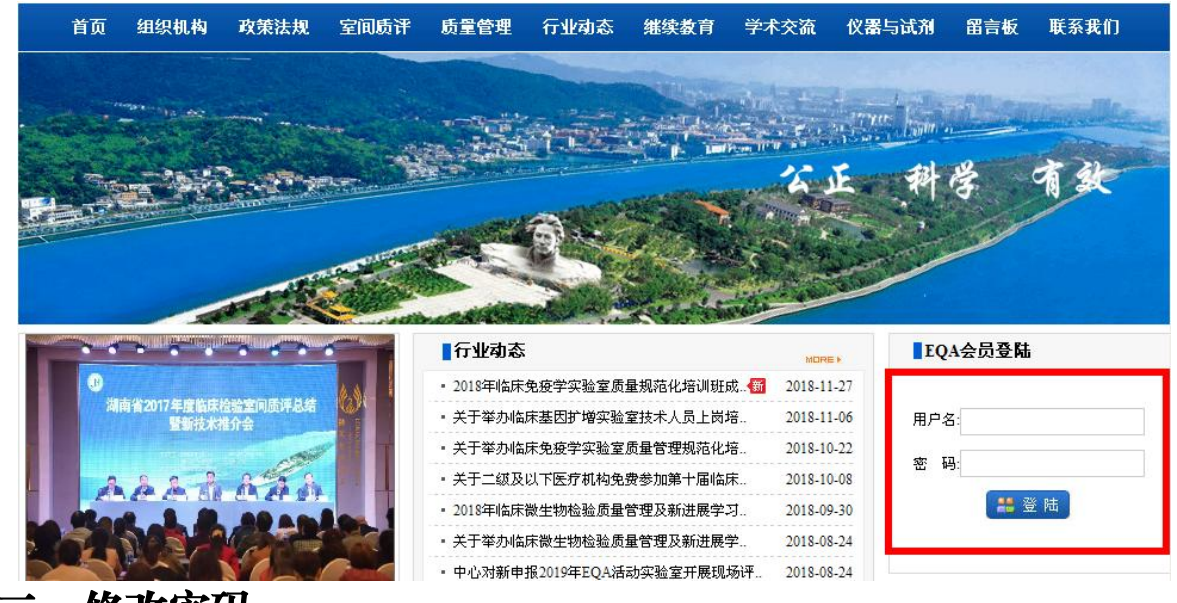

二、修改密码

新用户首先修改初始密码:"系统管理"--"个人信息管理" --"更改口令"。

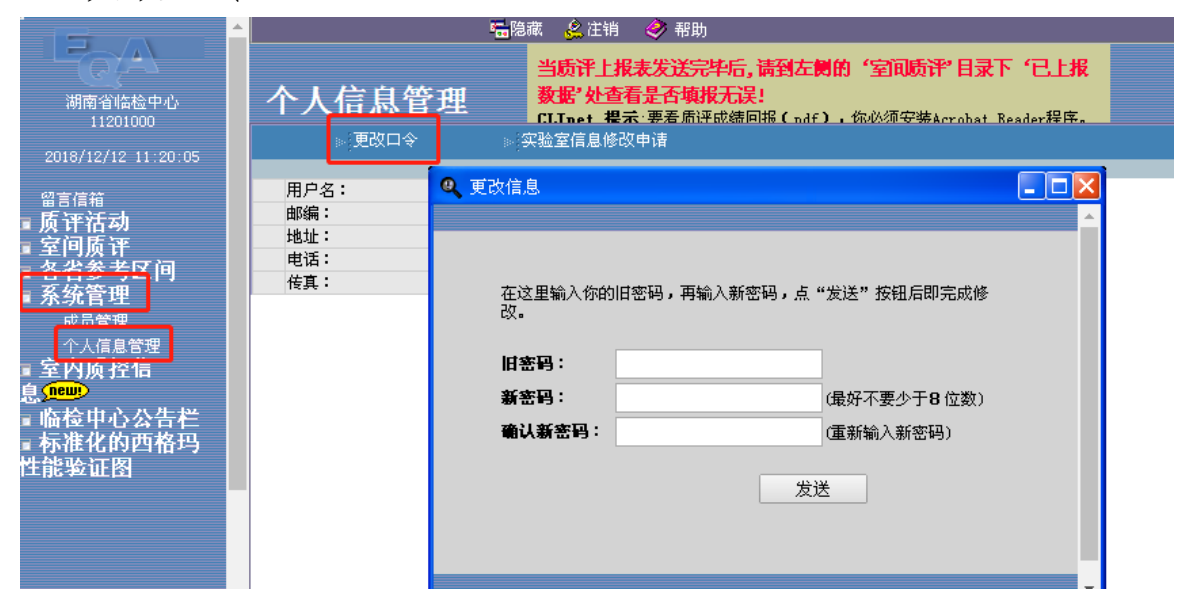

## 三、上报数据

点击"室间质评" -- "质评试验上报"。点击未上报专业报表, 将弹出室间质评回报数据窗口。需要回报室内质控数据的专业会 先弹出室内质控回报数据窗口,待发送室内质控数据后,会自动 转到室间质评回报数据窗口。

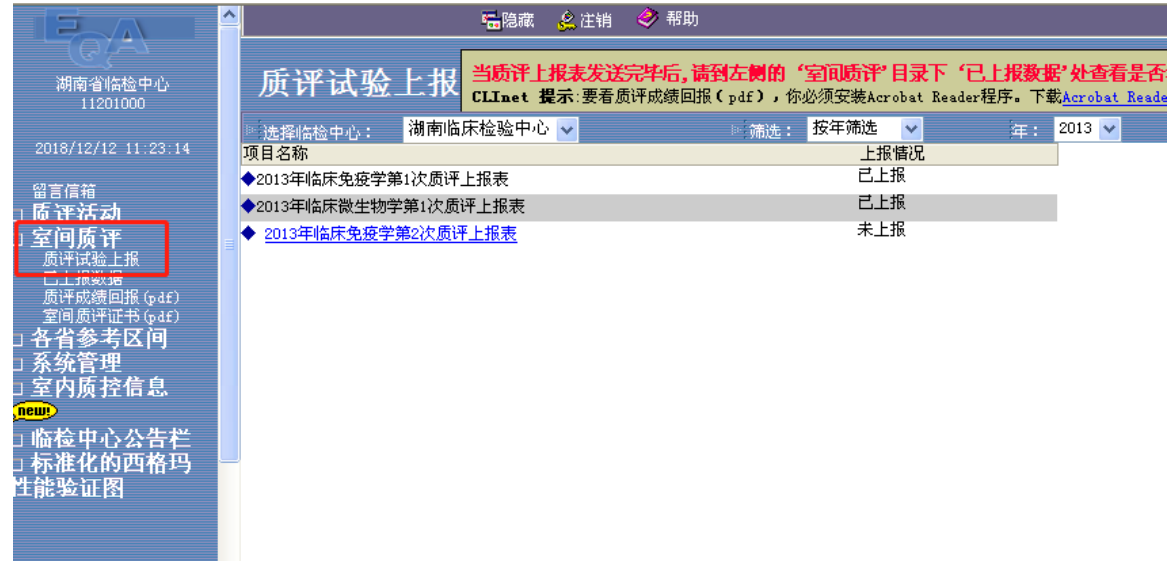

填写结果数据并在编码下拉框中选择编码,然后填写测定日 期、医院等级,再点击"发送"。发送后的结果无法修改,请仔 细核对后发送!每个专业回报表下方都有一个"对结果的解释说 明栏",供实验室填写与实验相关的信息或说明。

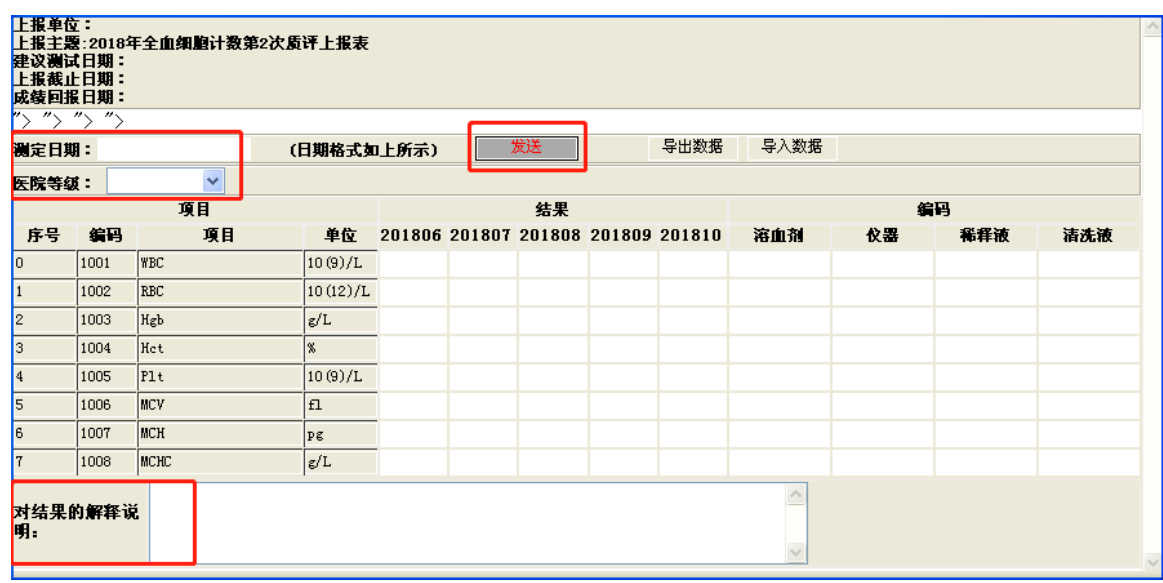

#### 四、检查数据

点击"室间质评" -- "已上报数据",打开报表,查看结果 是否上传成功,填报数据是否完整(必要步骤)。形态学专业因 情况特殊,在已上报数据页面无法正常显示回报数据。

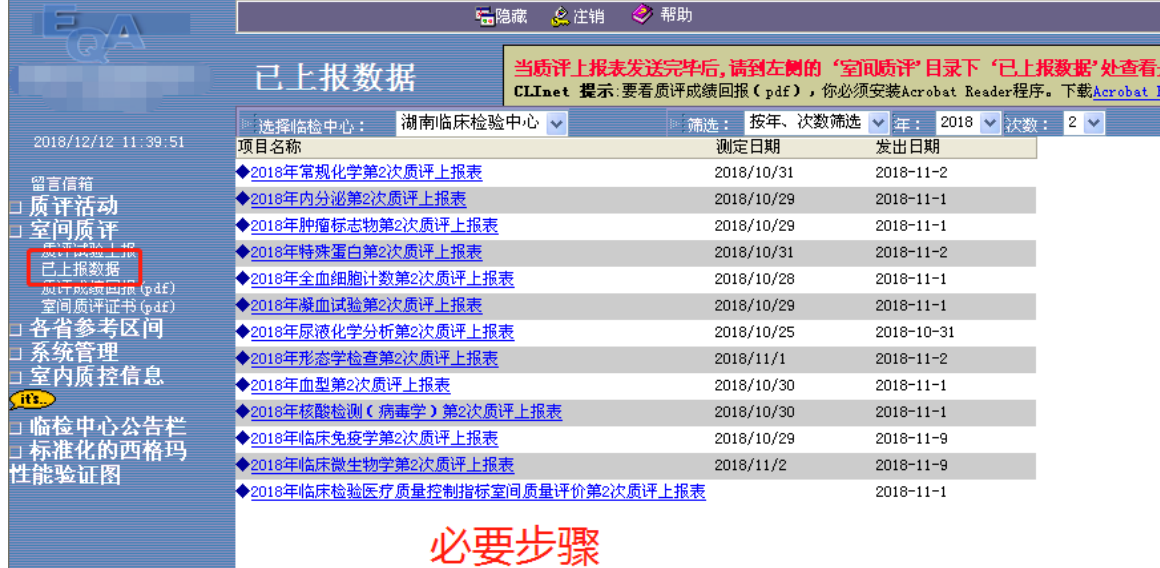

### 五、查看/下载评价结果

质评成绩下发后,点击"室间质评"--"质评成绩回报(pdf)", 下载结果(请确保您的电脑安装有 pdf 阅读软件!)。请实验室自 行打印和保存报告。

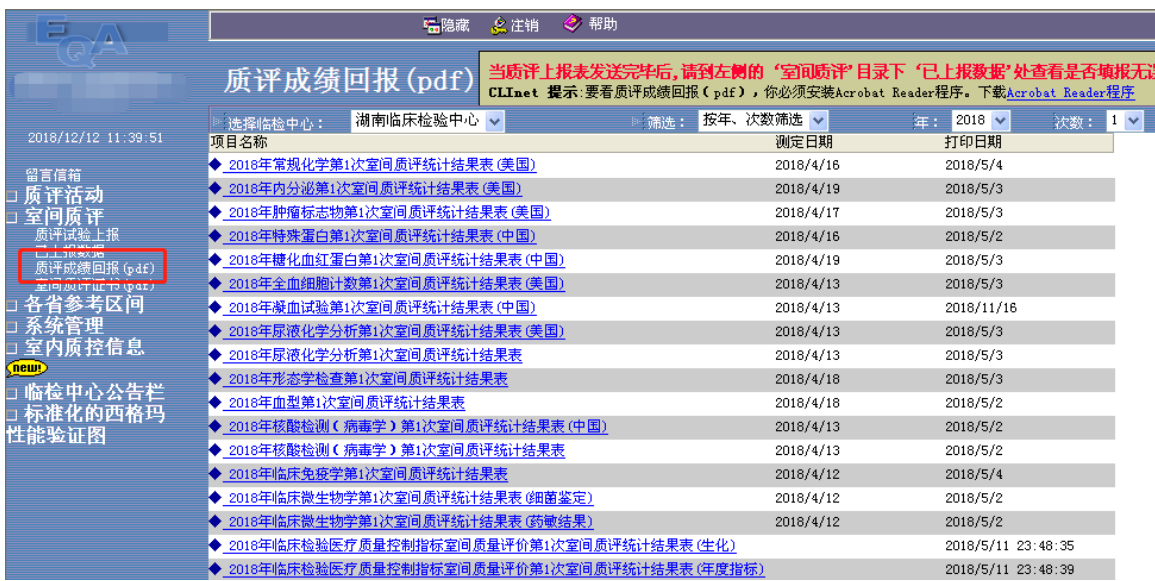

#### 六、联系方式

如回报过程中遇到遗忘登录密码、缺少网络回报表、已上报 数据丢失等情况,请及时与中心 EQA 信息室联系。

负责人: 张裕

联系电话: 0731-85232329 0731-85232274